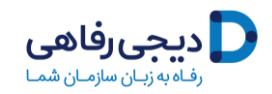

به دیجی رفاهی خوش آمدید

راهنمای استفاده از تسهیالت رفاهی گردشگری صندوق بازنشستگی آینده ساز

ضمن ابراز خرسندی و افتخار از توفیق ارائه خدمات به شما فرهیخته گرامی ، این سند به منظور ساده سازی و تسهیل استفاده کاربران محترم صندوق آینده ساز از امکانات متنوع دیجی رفاهی تهیه و تدوین شده است.

خواهشمندیم کلیه مراحل ذکر شده در این راهنما را به دقت مطالعه نمایید و صرفا در صورت باقی ماندن هرگونه ایهام و احساس پیچیدگی در ورود به سامانه و استفاده از خدمات، با تیم پشتیبانی صندوق آینده ساز و یا دیجی رفاهی تماس حاصل فرمایید.

الزم به ذکر است این تسهیالت تا پایان سال اعتبار دارد. لطفا در گرفتن کد اعتبار 3 میلیون تومانی از سایت دیجی رفاهی عجله نفرمایید.

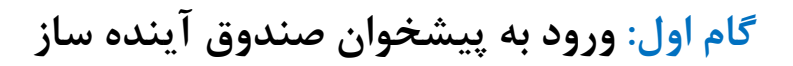

و دیجی رفاهی (

با توجه به تمرکز اطالعات هویتی و حقوقی بازنشستگان و مستمری بگیران محترم روی سامانه مرکزی صندوق آینده ساز، به منظور بهره مندی از تسهیالت رفاهی الزم است کاربران محترم حتما در اولین مرحله نسبت به **ورود به سامانه پیشخوان** اقدام نموده و نسبت به مطالعه و **تایید پذیرش کسر ماهانه اقساط** تسهیالت رفاهی از حقوق خود؛ اعالم نظر فرمایید.

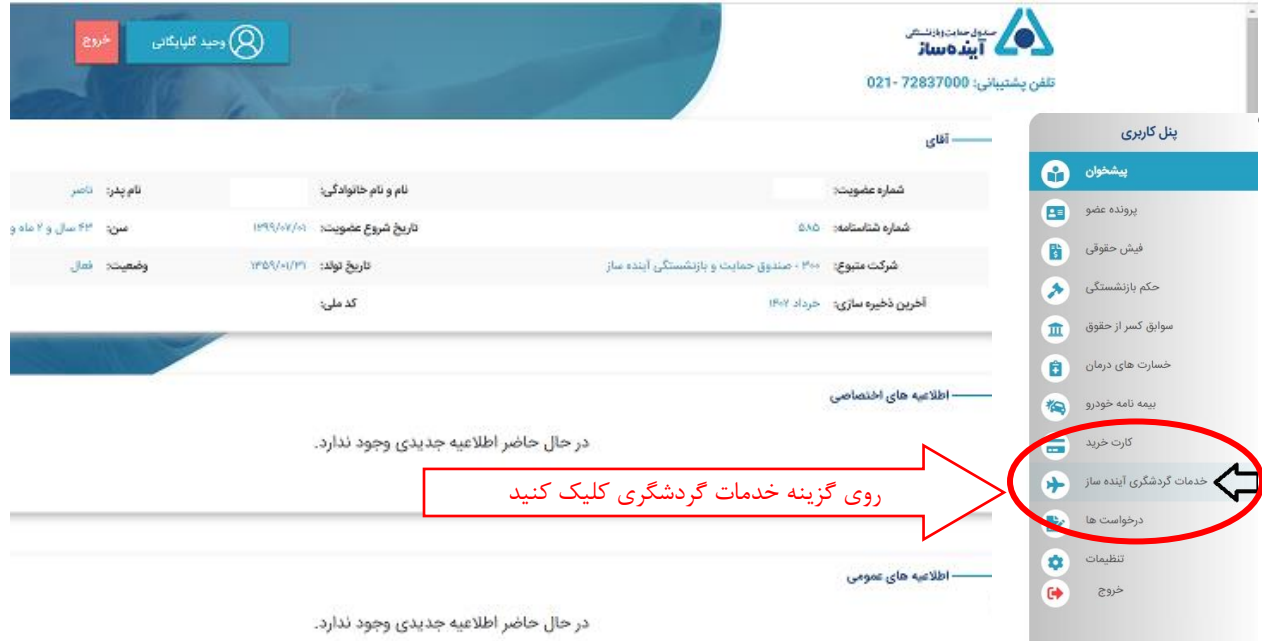

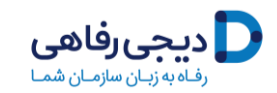

## **گام دوم: تایید و پذیرش مقررات ثبت نام**

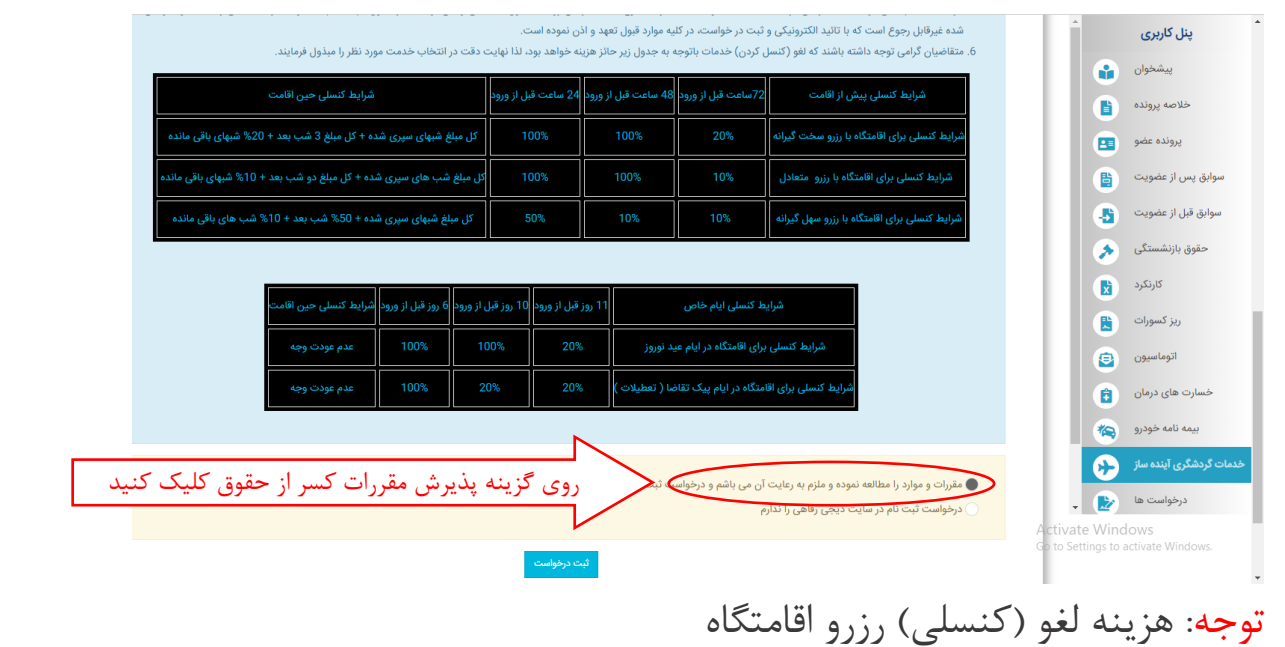

لطفا به شرایط مندرج در جدول های ارائه شده در صفحه پیشخوان درخصوص هزینه های لغو رزرز اقامتگاه ها توجه فرمایید. زیرا کنسل نمودن اقامتگاه رزرو شده در اغلب موارد دارای هزینه بوده و این مبلغ از فیش حقوقی شما کسر خواهد شد. لذا خواهشمند است با توجه به عدم امکان استرداد وجه پرداختی به اقامتگاه (برای اقامتگاه های سختگیرانه یا درصورت لغو دیرهنگام) نسبت به مدیریت برنامه سفر خود توجهات الزم را مبذول فرمایید.

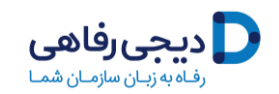

## **گام سوم: دریافت کد تایید از طریق پیامک و ثبت کد ارسالی در فیلد مربوطه**

لطفا عدد 6 رقمی ارسال شده به شماره ی همراه خود را در این کادر وارد نموده و تایید را بزنید.

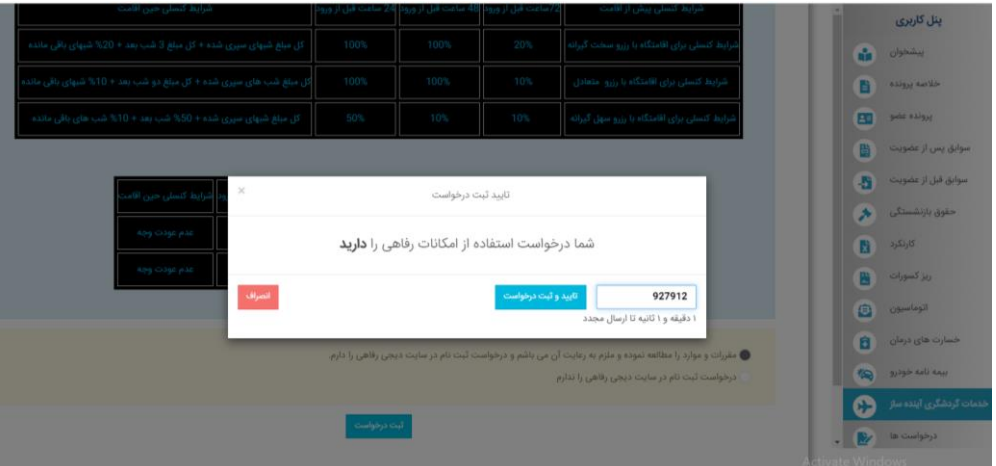

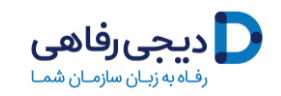

**گام چهارم: ورود به سامانه دیجی رفاهی بعد از دریافت پیامک عضویت**

**پس از ثبت کد صحت سنجی که از طریق پیامک برای شما ارسال گردید در پنجره مربوطه، عضویت شما در سامانه دیجی رفاهی بصورت خودکار انجام شده و پیامکی حاوی نام کاربری و رمز عبور برای شما ارسال خواهد شد.**

**شما میتوانید یا از طریق لینک ارسالی برای ورود به سامانه دیجی رفاهی اقدام نمایید.**

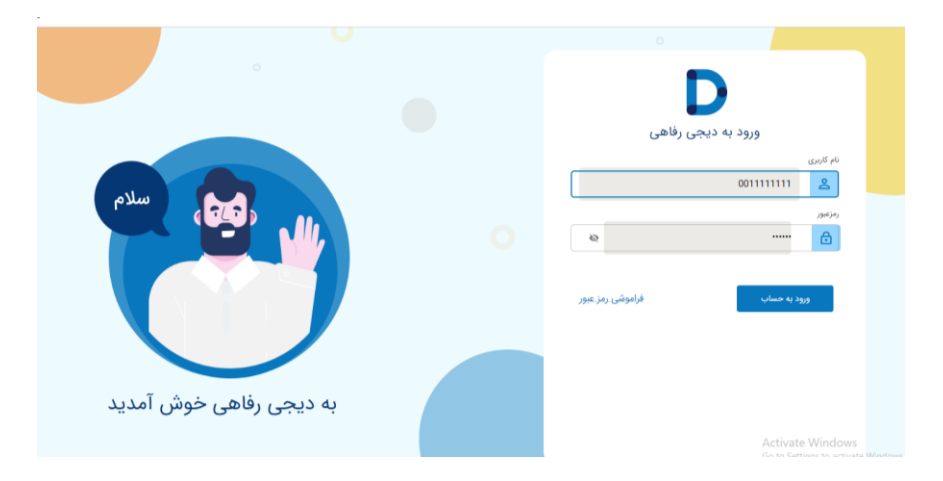

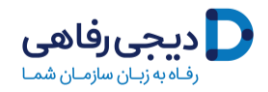

پس از ورود به سامانه دیجی رفاهی، کیف پول اعتباری شما در سامانی دیجی رفاهی به میزان 3 میلیون تومان شارژ خواهد شد تا شما بتوانید از این اعتبار برای پرداخت بخشی از هزینه های رزرو اقامتگاه استفاده نمایید.

درصفحه حساب کاربری خود شما می توانید لینک کلیه سامانه های ارائه دهنده خدمات اقامتی، تفریحی و گردشگری طرف قرارداد با دیجی رفاهی را مشاهده نموده و از طریق کلیک روی هر گزینه، توضیحات کامل درباره شرایط استفاده و لینک ورود به سامانهی مربوطه را دریافت نمایید.

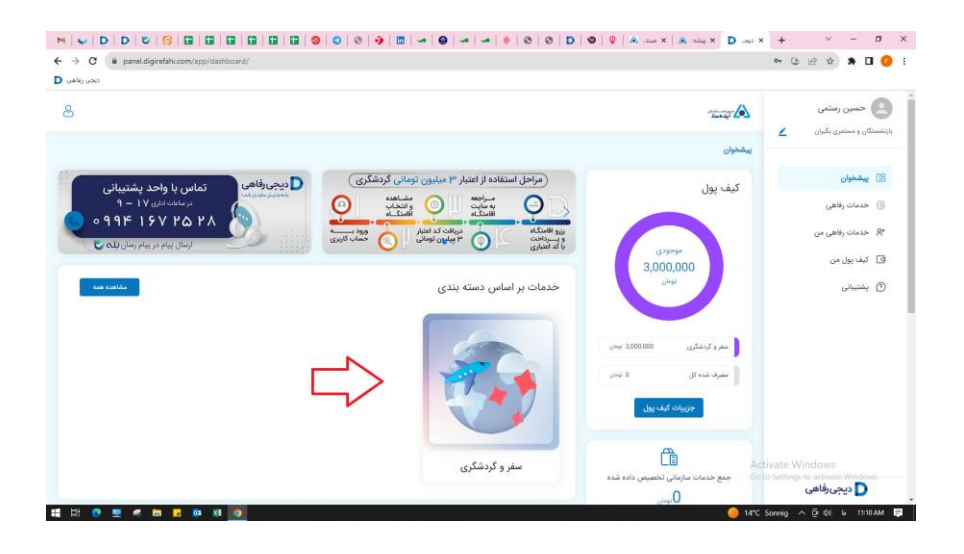

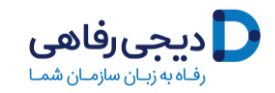

**گام پنجم: ورود به سایت اتاقک و انتخاب اقامتگاه مورد نظر**

پس از ورود به سایت اتاقک www.otaghak.com اقامتگاه های مختلف در منطقه ی مورد نظر خود را مشاهده ی و بررسی فرمایید.

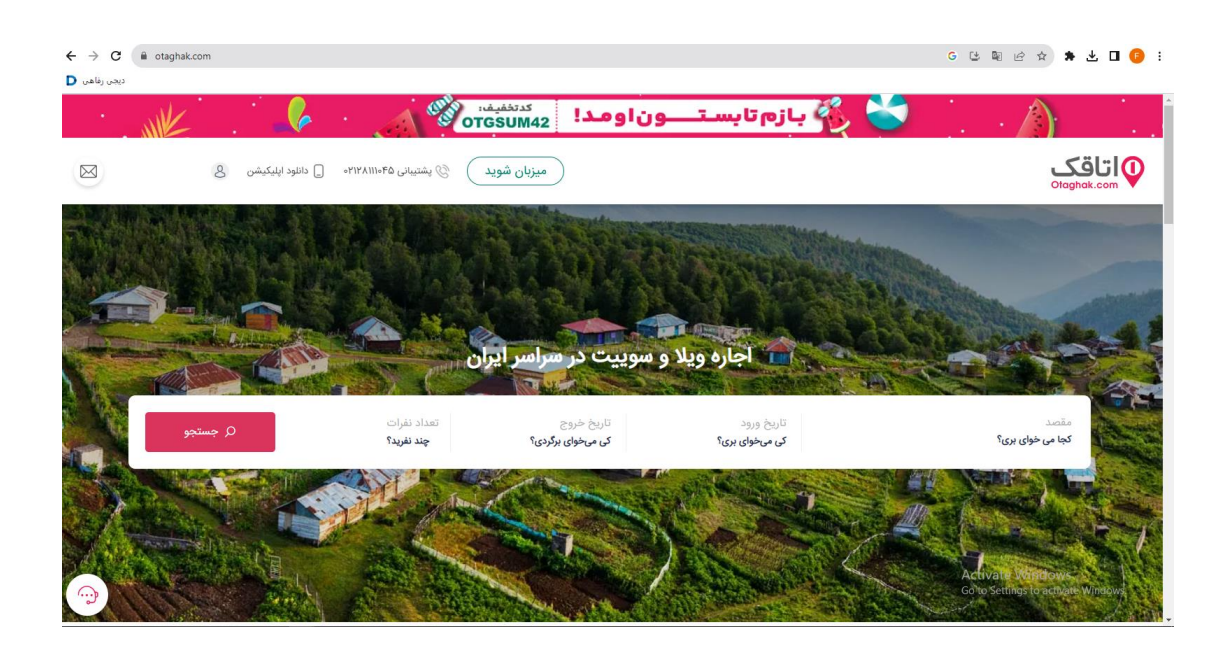

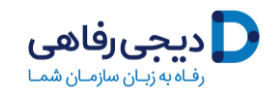

**گام ششم: وارد کردن کد اعتبار 3 میلیون تومانی در سایت اتاقک**

پس از انتخاب نهایی زمان و مکان سفر خود، جهت رزرو نهایی اقامتگاه، کد اعتبار 3 میلیون تومانی را از سایت دیجی رفاهی تهیه کرده و در محل "کد تخفیف" سایت اتاقک هنگام رزرو اقامتگاه وارد نمایید.

الزم به ذکر است این تسهیالت تا پایان سال اعتبار دارد. لطفا در گرفتن کد اعتبار 3 میلیون تومانی از سایت دیجی رفاهی عجله نفرمایید.

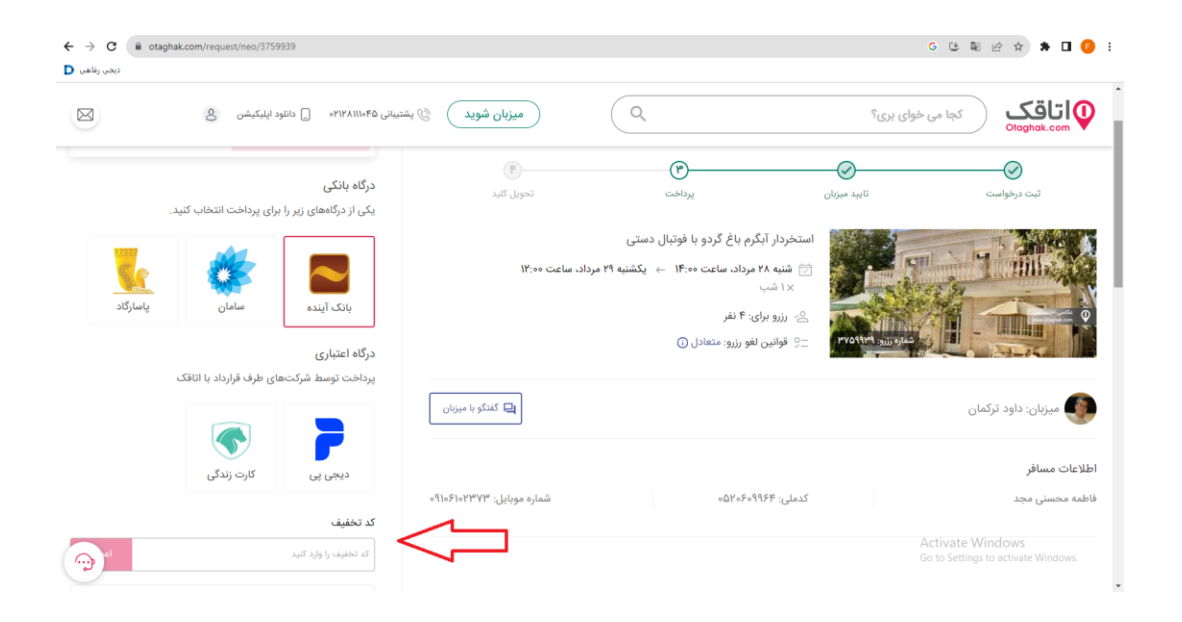

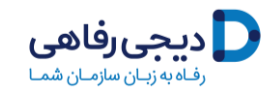

**گام هفتم: دریافت کد اعتبار خرید )ووچر( از دیجی رفاهی**

شما می توانید با مراجعه به هرکدام از سامانه های آنالین طرف قراداد با دیجی رفاهی، در هر نقطه از کشور که تمایل داشتید، نسبت به بررسی و انتخاب و رزور اقامتگاه برای خود و خانواده محترمان اقدام نمایید.

ولی برای این کار شما نیازمند به داشتن کد اعتباری 3 میلیون تومانی هستید که دیجی رفاهی صادر نموده باشد. لذا پیش از ورود به صفحه پرداخت و رزرو نهایی اقامتگاه باید ابتدا نسبت به دریافت کداعتباری 3 میلیون تومانی از پلتفرم دیجی رفاهی اقدام نمایید.

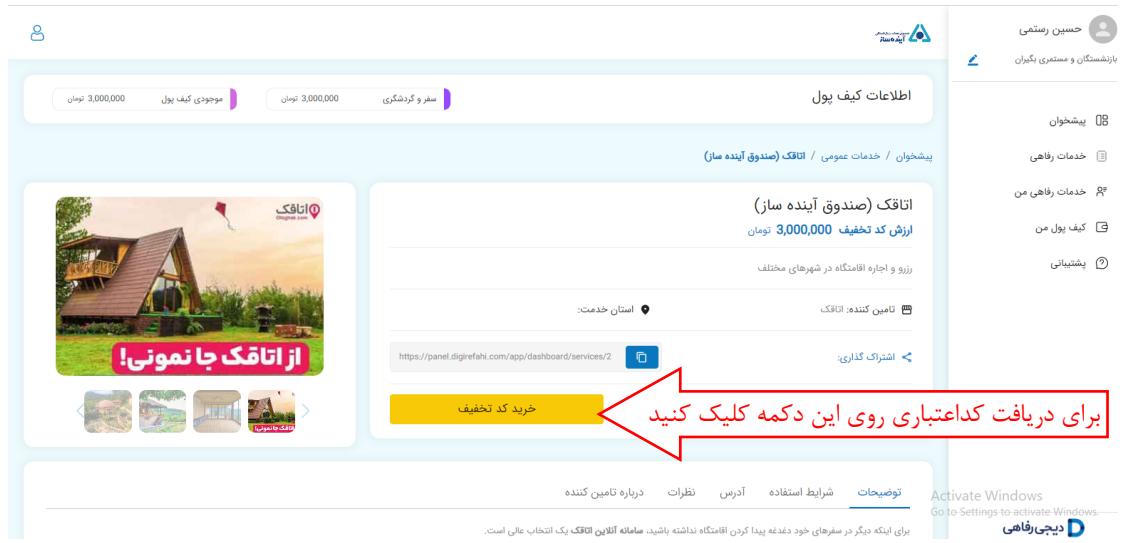

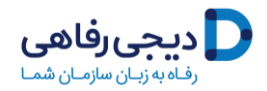

پس از این اقدام برای شما یک بلیط )مشابه زیر( حاوی **کد اعتباری خرید آنالین** از سامانه **اتاقک** صادر خواهد شد که همواره از بخش **خدمات رفاهی من** در حساب کاربریتان قابل مشاهده و دسترسی خواهد بود.

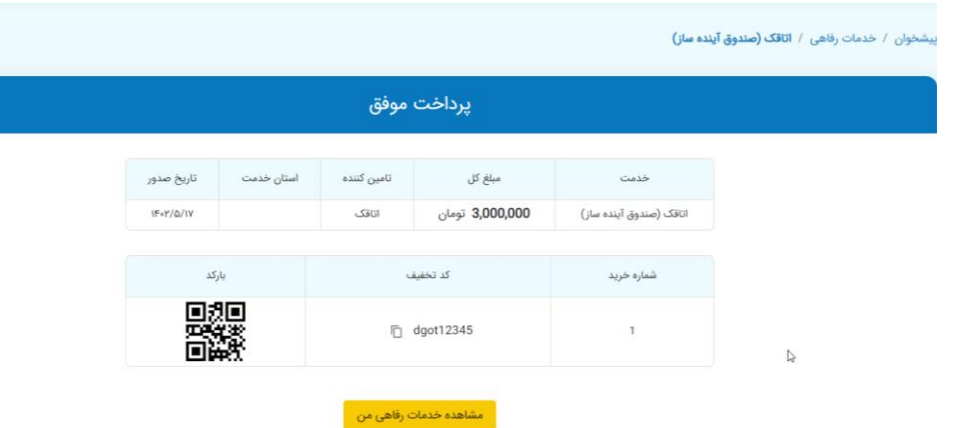

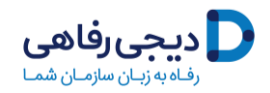

## **گام نهایی: قطعی کردن رزرو**

پس از دریافت کد اعتبار 3 میلیون تومانی از سایت دیجی رفاهی، آنرا در گام ششم وارد کرده و رزرو اقامتگاه مورد نظرتان را قطعی نمایید.

توجه داشته باشید قوانین کنسلی را با دقت مطالعه فرمایید و سپس نسبت به رزرو نهایی اقامتگاه مورد نظر اقدام فرمایید.

سفر خوشی را برایتان آرزو میکنیم.